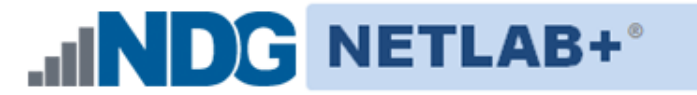

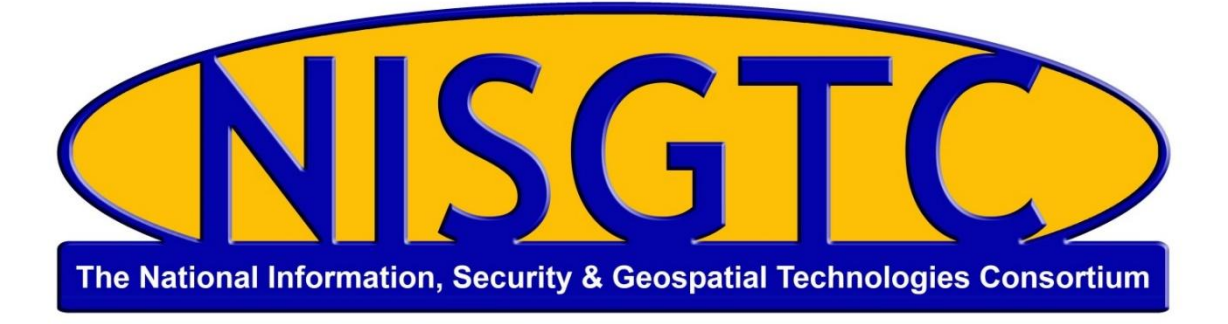

# **ETHICAL HACKING LAB SERIES**

# **Lab 1: Using Active and Passive Techniques to Enumerate Network Hosts**

Certified Ethical Hacking Domains: Introduction to Ethical Hacking, Scanning Networks, Enumeration, Sniffers

**Document Version: 2015-08-14**

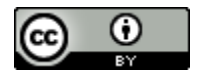

This work by the National Information Security and Geospatial Technologies Consortium (NISGTC), and except where otherwise noted, is licensed under th[e Creative Commons Attribution 3.0 Unported License.](http://creativecommons.org/licenses/by/3.0/deed.en_US)

Development was funded by the Department of Labor (DOL) Trade Adjustment Assistance Community College and Career Training (TAACCCT) Grant No. TC-22525-11-60-A-48; The National Information Security, Geospatial Technologies Consortium (NISGTC) is an entity of Collin College of Texas, Bellevue College of Washington, Bunker Hill Community College of Massachusetts, Del Mar College of Texas, Moraine Valley Community College of Illinois, Rio Salado College of Arizona, and Salt Lake Community College of Utah.

This workforce solution was funded by a grant awarded by the U.S. Department of Labor's Employment and Training Administration. The solution was created by the grantee and does not necessarily reflect the official position of the U.S. Department of Labor. The Department of Labor makes no guarantees, warranties or assurances of any kind, express or implied, with respect to such information, including any information on linked sites, and including, but not limited to accuracy of the information or its completeness, timeliness, usefulness, adequacy, continued availability or ownership.

Lab 1: Using Active and Passive Techniques to Enumerate Network Hosts

### **Contents**

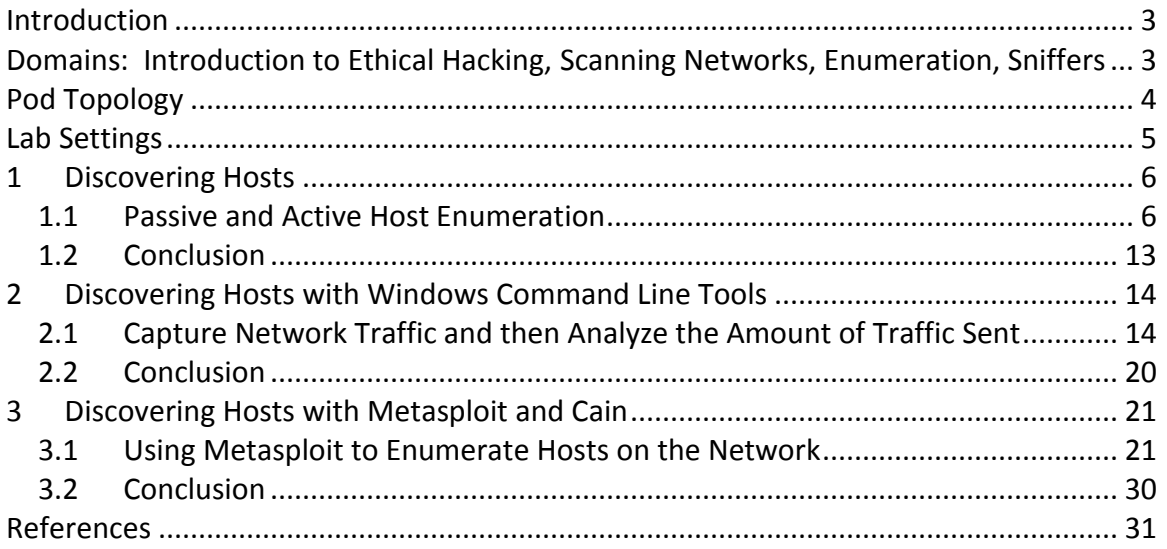

## <span id="page-2-0"></span>**Introduction**

In this lab, students will enumerate hosts on the network using various tools.

This lab includes the following tasks:

- 1. Discovering Hosts with Nmap and Zenmap
- 2. Discovering Hosts with Windows Command Line Tools
- 3. Discovering Hosts with Metasploit and Cain

## <span id="page-2-1"></span>**Domains: Introduction to Ethical Hacking, Scanning Networks, Enumeration, Sniffers**

Hackers will use various tools to find hosts on the network. After hosts are discovered and detailed information is gathered, the next step usually involves attacking systems.

**Nmap** – Nmap is a program that can be used in Linux, Mac, or Windows to locate machines on a network. After Nmap is used to discover machines on a network, it can also be utilized to determine which Transmission Control Protocol (TCP) and User Datagram Protocol (UDP) ports the machine has open. Nmap will give an indication of the operating system the remote machine is using. Zenmap is a GUI frontend for Nmap.

**Metasploit** – Metasploit is an exploitation framework. Version 3 of Metasploit is written in Ruby and has exploits for Microsoft Windows, Mac OS X, Linux, and UNIX. Some exploits are for the operating systems themselves, and others are for application software like Adobe Reader and Internet Explorer. There is a detailed description of each exploit, which explains which version of the operating system, or application software is vulnerable.

**tcpdump** – A Linux/UNIX program that captures network traffic. The tcpdump program comes installed on many Linux distributions by default.

**Sniffer** – A sniffer is used to capture network traffic. Software programs like tcpdump, Wireshark, and Network Miner can be used to sniff traffic.

**Cain** – A password cracking suite that will allow an attacker to crack passwords through a dictionary attack, the use of brute force, or a rainbow table. Cain, which is available from the website [www.oxid.it,](http://www.oxid.it/) will not run on most computers that have anti-virus software installed, without being explicitly allowed within the anti-virus program Cain does not run on Linux or Mac OS X systems.

## <span id="page-3-0"></span>**Pod Topology**

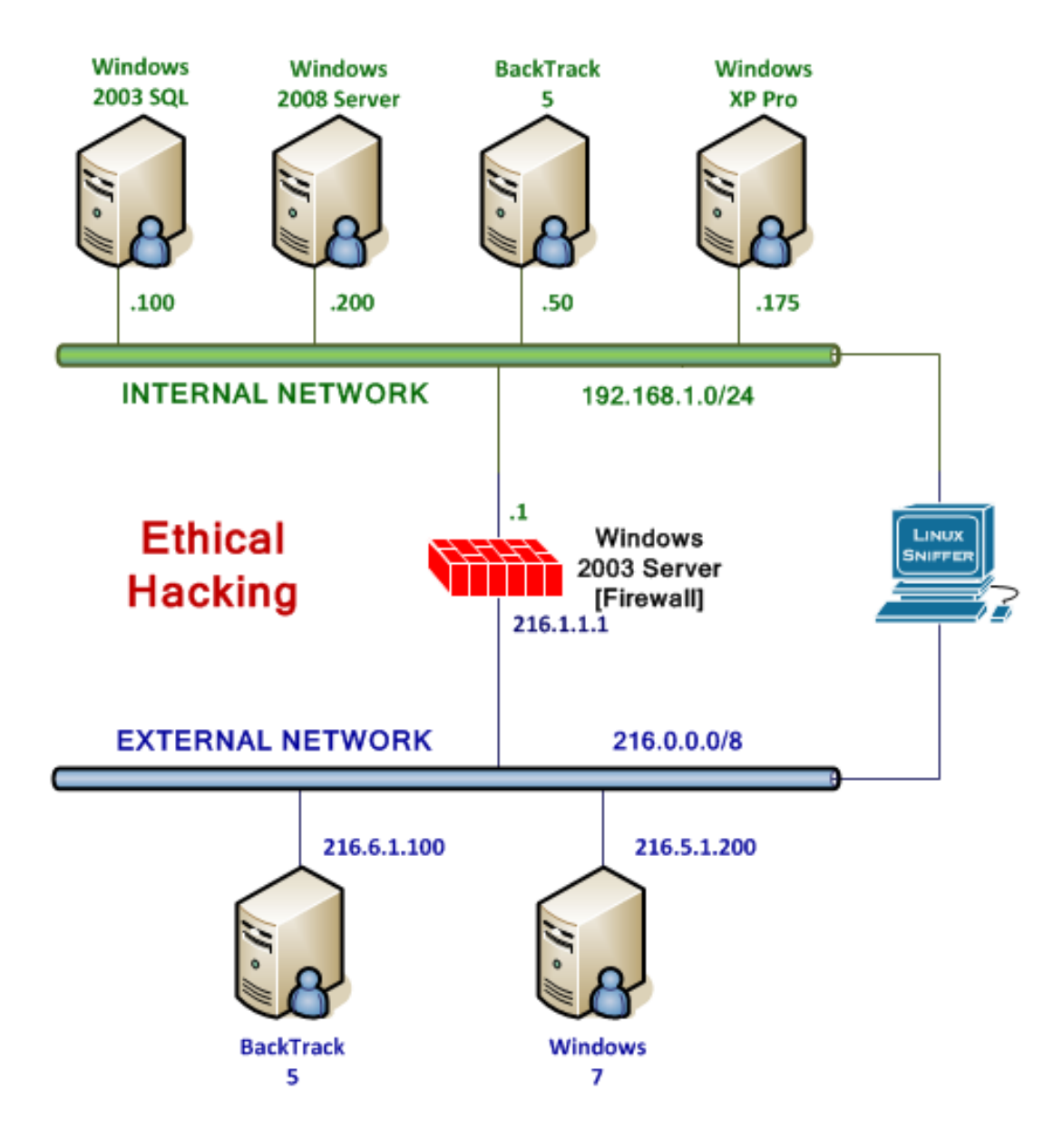

**Figure 1: Lab Topology**

## <span id="page-4-0"></span>**Lab Settings**

The information in the table below will be needed in order to complete the lab. The task sections below provide details on the use of this information.

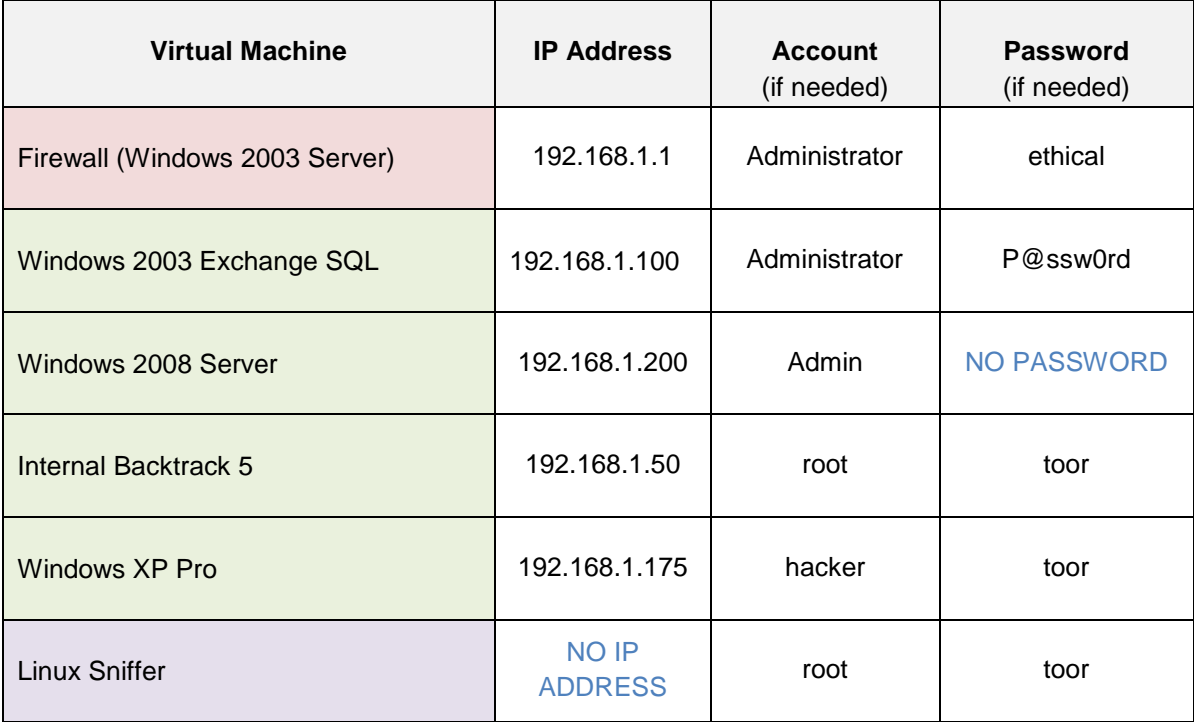

## <span id="page-5-0"></span>**1 Discovering Hosts**

Nmap, or network mapper, is free and runs on multiple platforms including Microsoft Windows, Mac, and Linux. It can be used to determine which hosts are up on the network and can then determine which Transmission Control Protocol (TCP) and User Datagram Protocol (UDP) ports a remote system has running.

Zenmap is a GUI frontend for Nmap, which provides the user with detailed information about the machines they are scanning. Zenmap provides details including banner messages, which are greetings made to machines connecting to a port. Using the information gathered during the scan, Zenmap will provide you with a determination of what the remote machine's operating system is. Once an attacker determines the version of the operating system and corresponding service pack level, they can search for an exploit.

Keep in mind that **Linux commands are case sensitive**. The commands below must be entered exactly as shown.

## <span id="page-5-1"></span>**1.1 Passive and Active Host Enumeration**

- 1. Open the *Internal* **BackTrack 5** Linux system Login with the username **root** and password **toor**.
- 2. Type the **startx** command to initialize the Graphical User Environment (GUI). root@bt:~# **startx**
- 3. Open a terminal window by clicking on the picture to the right of the word **System** in the taskbar in the top of the screen in BackTrack version 5 R3.

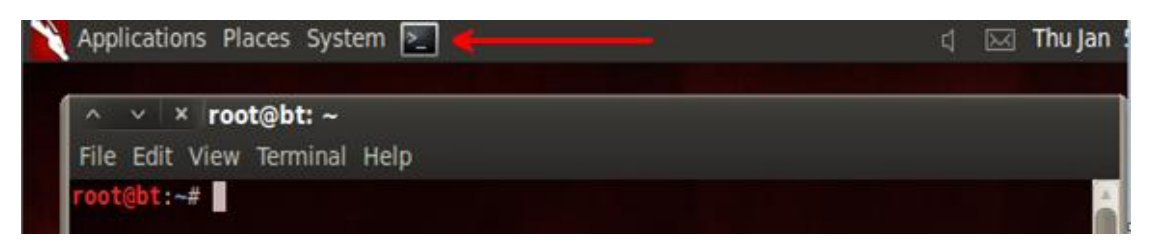

**Figure 2: The Terminal Windows within BackTrack** 

Before scanning the network with tools that will be detected by network sensors, we can passively listen for broadcast packets that are sent to all machines on the network. 4. Type the following to view the various switches for the tcpdump utility: root@bt:~# **tcpdump -help**

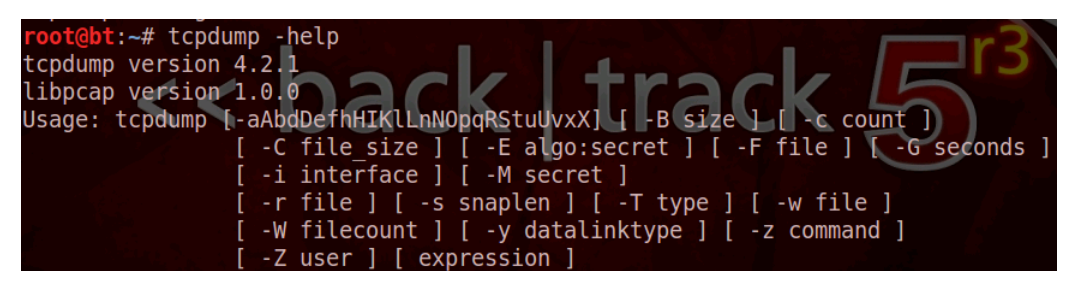

**Figure 3: The tcpdump command** 

On the internal 192.168.1.0/24 network, broadcasts are sent to the broadcast address 192.168.1.255.

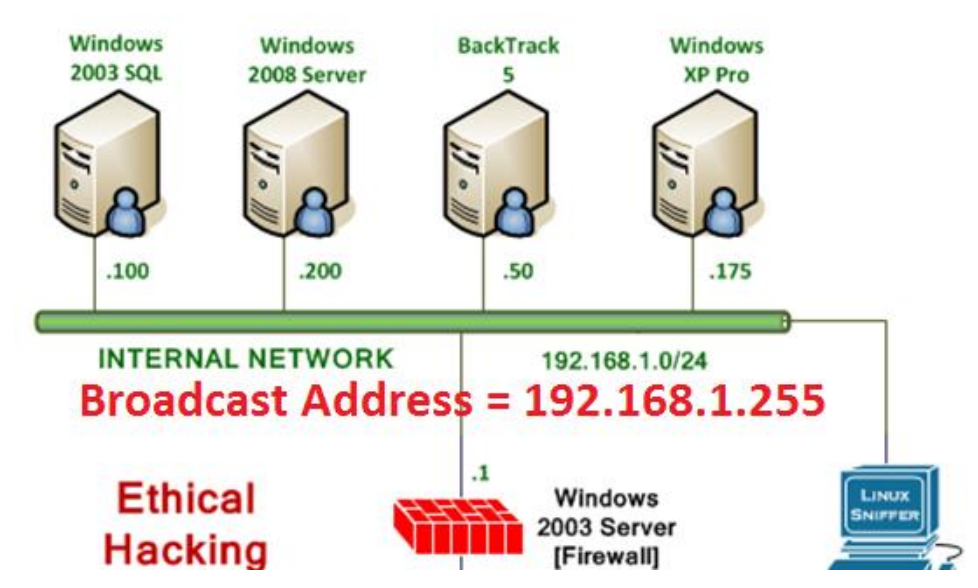

**Figure 4: The Broadcast Address is 192.168.1.255.**

5. Type the following command to passively sniff traffic on interface eth0: root@bt:~# **tcpdump** 

| root@bt:~# tcpdump                                                                                                    |
|----------------------------------------------------------------------------------------------------|
| tcpdump: verbose output suppressed, use -v or -vv for full protocol decode                                                  |
| listening on eth0, link-type EN10MB (Ethernet), capture size 65535 bytes                                                    |
| 21:57:24.000026 IP 192.168.1.1.netbios-dgm > 192.168.1.255.netbios-dgm: NBT UDP PACKET(138)                                 |
| 21:57:24.000459 IP 192.168.1.50.44414 > 192.168.100.1.domain: 46452+ PTR? 255.1.168.192.in-addr.arpa. (44)                  |
| 21:57:25.315429 IP 192.168.1.175.netbios-ns > 192.168.1.255.netbios-ns: NBT UDP PACKET(137): QUERY; REQUEST; BROADCAST      |
| 21:57:25.315470 ARP, Request who-has 192.168.1.175 tell 192.168.1.1, length 46                                              |
| 21:57:25.315545 ARP, Reply 192.168.1.175 is-at 00:0c:29:e0:09:3f (oui Unknown), length 46                                   |
| 21:57:25.315613 IP 192.168.1.1.netbios-ns > 192.168.1.175.netbios-ns: NBT UDP PACKET(137): QUERY; POSITIVE; RESPONSE; UNICA |

**Figure 5: Passive Sniffing**

Most of the IP addresses announce themselves on the network without doing any type of scan. User Datagram Protocol (UDP) NetBIOS Datagrams are sent to the network broadcast address of 192.168.1.255. Address Resolution Protocol (ARP) uses the broadcast MAC address of FF:FF:FF:FF:FF:FF. These broadcasts are sent to all machines within a single broadcast domain; meaning ARP broadcasts are not forwarded off a LAN segment.

6. **Close** the terminal window.

We will start the sniffer to examine what traffic is generated, using Nmap and Zenmap scans.

7. Log into the Linux Sniffer machine in the topology diagram with the username of **root** with the password of **toor**.

For security purposes, the password will not be displayed.

8. Type the following command to initialize the Graphical User Environment: root@bt:~# **startx**

```
BackTrack 4 R2 Codename Nemesis bt tty1
bt login: root
Password:
Last login: Mon Dec 17 09:29:55 EST 2012 on ttu1
BackTrack 4 R2 (CodeName Nemesis) Security Auditing
For more information visit: http://www.backtrack-linux.org/
root@bt:"# startx
```
**Figure 6: Logging on to the Sniffer**

9. Open a terminal window by clicking on the picture to the right of Firefox in the taskbar in the bottom of the screen in BackTrack.

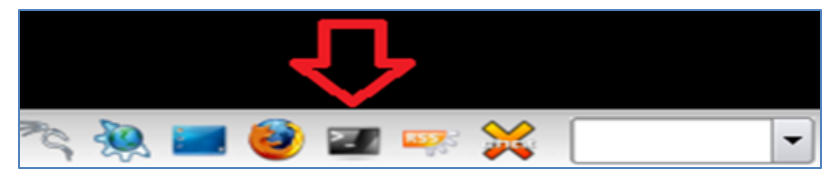

**Figure 7: The Terminal Window Icon within BackTrack** 

10. After opening the terminal, you may want adjust the size of the font. To increase the font size within the terminal, click **Settings** from the terminal menu bar, select **Font**, then select **Enlarge Font**.

Lab 1: Using Active and Passive Techniques to Enumerate Network Hosts

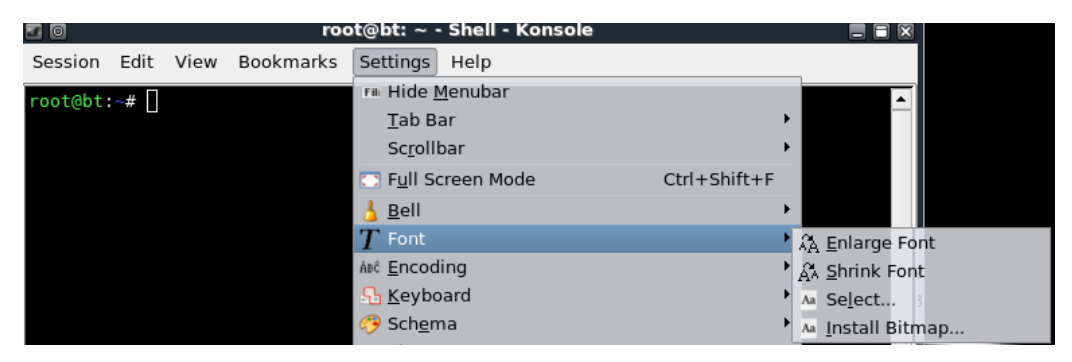

**Figure 8: Increase the Font Size within the Terminal Window** 

One of the nice features about some versions of BackTrack is they are not automatically assigned IP addresses through the use of DHCP, or Dynamic Host Configuration Protocol. The idea is to come on the network quietly, without being detected.

8. Only the loopback address, 127.0.0.1, is displayed when you type: root@bt:~# **ifconfig**

| root@bt:~# ifconfig                                  |  |
|------------------------------------------------------|--|
|                                                      |  |
| lo<br>Link encap: Local Loopback                     |  |
| inet addr:127.0.0.1 Mask:255.0.0.0                   |  |
| UP LOOPBACK RUNNING MTU:16436 Metric:1               |  |
| RX packets:0 errors:0 dropped:0 overruns:0 frame:0   |  |
| TX packets:0 errors:0 dropped:0 overruns:0 carrier:0 |  |
| collisions:0 txqueuelen:0                            |  |
| RX bytes:0 (0.0 B) TX bytes:0 (0.0 B)                |  |

**Figure 9: No IP addresses, other than the Loopback Address of 127.0.0.1, are Displayed**

9. Type the following command to view all available interfaces on the system: root@bt:~# **ifconfig -a**

|      | root@bt:~# ifconfig -a                                                                                                    |
|------|----------------------------------------------------------------------------------------------------|
| eth0 | Link encap:Ethernet HWaddr 00:0c:29:31:4f:f2<br>BROADCAST MULTICAST MTU:1500 Metric:1<br>RX packets:0 errors:0 dropped:0 overruns:0 frame:0<br>TX packets:0 errors:0 dropped:0 overruns:0 carrier:0<br>collisions:0 txqueuelen:1000<br>RX bytes:0 (0.0 B) TX bytes:0 (0.0 B)<br>Interrupt:19 Base address:0x2000 |
| ethl | Link encap:Ethernet Hwaddr 00:0c:29:31:4f:fc<br>BROADCAST MULTICAST MTU:1500 Metric:1<br>RX packets:0 errors:0 dropped:0 overruns:0 frame:0<br>TX packets:0 errors:0 dropped:0 overruns:0 carrier:0<br>collisions:0 txqueuelen:1000<br>RX bytes:0 (0.0 B) TX bytes:0 (0.0 B)<br>Interrupt:19 Base address:0x2080 |
| ιo   | Link encap:Local Loopback<br>inet addr:127.0.0.1 Mask:255.0.0.0<br>UP LOOPBACK RUNNING MTU:16436 Metric:1<br>RX packets:0 errors:0 dropped:0 overruns:0 frame:0<br>TX packets:0 errors:0 dropped:0 overruns:0 carrier:0<br>collisions:0 txqueuelen:0<br>RX bytes:0 (0.0 B) TX bytes:0 (0.0 B)                    |

**Figure 10: All Available Interfaces on the System** 

In this lab, we will capture internal traffic from Nmap and Zenmap scans with Wireshark.

10. To activate the first interface, type the following command: root@bt:~# **ifconfig eth0 up**

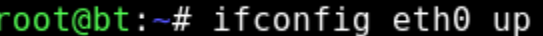

**Figure 11: Activating the First Interface**

11. To verify the first interface, type the following command: root@bt:~# **ifconfig eth0**

|      | root@bt:~# ifconfig eth0                             |
|------|------------------------------------------------------|
| eth0 | Link encap: Ethernet HWaddr 00:0c: 29:64: 0f: 98     |
|      | UP BROADCAST RUNNING MULTICAST MTU:1500 Metric:1     |
|      | RX packets:1 errors:0 dropped:0 overruns:0 frame:0   |
|      | TX packets:0 errors:0 dropped:0 overruns:0 carrier:0 |
|      | collisions:0 txqueuelen:1000                         |
|      | RX bytes:82 (82.0 B) TX bytes:0 (0.0 B)              |
|      | Interrupt:19 Base address:0x2024                     |
|      |                                                      |

**Figure 12: The First Interface is activated without an IP address**

12. On the sniffer machine, type the following command to launch Wireshark: root@bt:~# **wireshark**

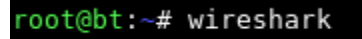

**Figure 13: Typing Wireshark**

13. Check the **Don't show the message again** box and click the OK button.

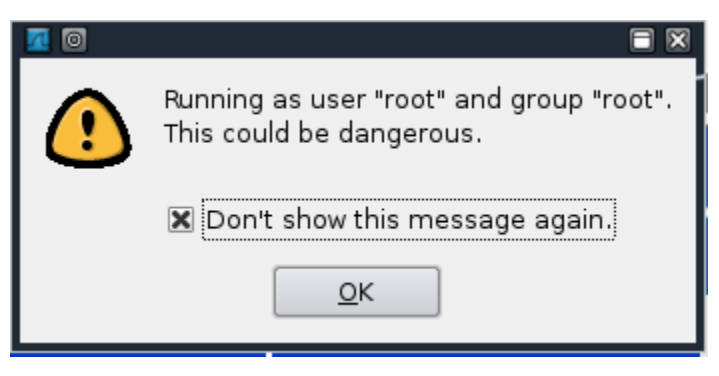

**Figure 14: Wireshark Message**

Before sniffing network traffic, we want to designate the internal interface. Designating the internal interface tells Wireshark which network interface we want to see traffic from.

14. Select Capture from the Wireshark menu bar, and choose **Interfaces**.

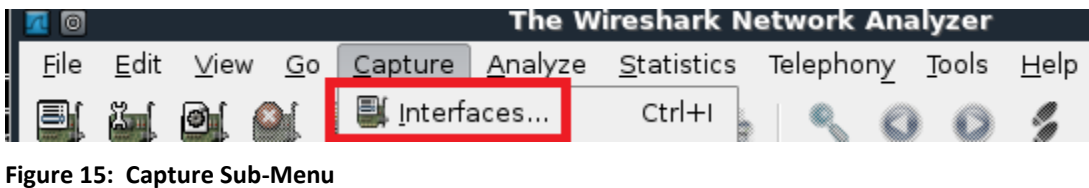

15. Locate **eth0** on the left side. Click the **Start** button on the right across from it. The scan begins; leave the scan running.

|                            | <b>Wireshark: Capture Interfaces</b>          |                |  |                   |       |         |
|----------------------------|-----------------------------------------------|----------------|--|-------------------|-------|---------|
| Device                     | Description                                   | IP             |  | Packets Packets/s |       |         |
| $\boxed{\mathcal{P}}$ etho |                                               | unknown        |  |                   | Start | Options |
| <del>⊯</del> any           | Pseudo-device that captures on all interfaces | <b>Inknown</b> |  |                   | Start | Options |

**Figure 16: Starting Wireshark on the Internal Interface** 

16. Open the **BackTrack 5** machine on the *internal* network in the lab topology. In a terminal window, type the following command to conduct a ping scan to find hosts on the 192.168.1.0/24 network: root@bt:~# **nmap –sP 192.168.1.\***

Linux is case sensitive; use lowercase "s" and capital "P".

| root@bt:~# nmap -sP 192.168.1.*                                                                                                    |
|----------------------------------------------------------------------------------------------------|
|                                                                                                    |
| Starting Nmap 6.01 ( http://nmap.org ) at 2013-02-20 22:25 EST<br>Nmap scan report for 192.168.1.1<br>$Host$ is up $(0.00035s$ latency). |
| MAC Address: 00:0C:29:31:57:1E (VMware)                                                                                                  |
| Nmap scan report for 192.168.1.50                                                                                                    |
| Host is up.                                                                                                    |
| Nmap scan report for 192.168.1.100                                                                                                    |
| Host is up $(0.00011s$ latency).                                                                                                    |
| $MAC$ Address: $00:0C:29:43:C9:0D$ (VMware)                                                                                              |
| Nmap scan report for 192.168.1.175                                                                                                    |
| $Host$ is up $(0.00017s$ latency).                                                                                                    |
| $MAC$ Address: $00:0C:29:E0:09:3F$ (VMware)                                                                                              |
| Nmap scan report for 192.168.1.200                                                                                                    |
| $Host$ is up $(0.00013s$ latency).                                                                                                    |
| $MAC$ Address: $00:0C:29:C4:99:4B$ (VMware)                                                                                              |
| Nmap done: 256 IP addresses (5 hosts up) scanned in 41.99 seconds                                                                        |

**Figure 17: The Results of a Ping Scan using nmap with the –sP option** 

The results of the ping scan indicate five hosts on the 192.168.1.0/24 network.

17. For the next task, return to the **Linux Sniffer** machine from the lab topology. In the Wireshark window, type **arp** in the filter pane and click **Apply**. This filters displayed packets from the scan to only show packets using the Address Resolution Protocol (ARP). Your screen should resemble figure 16 below; notice the ARP packets. **Note: Wireshark is continuing to capture frames- Do not stop this process.**

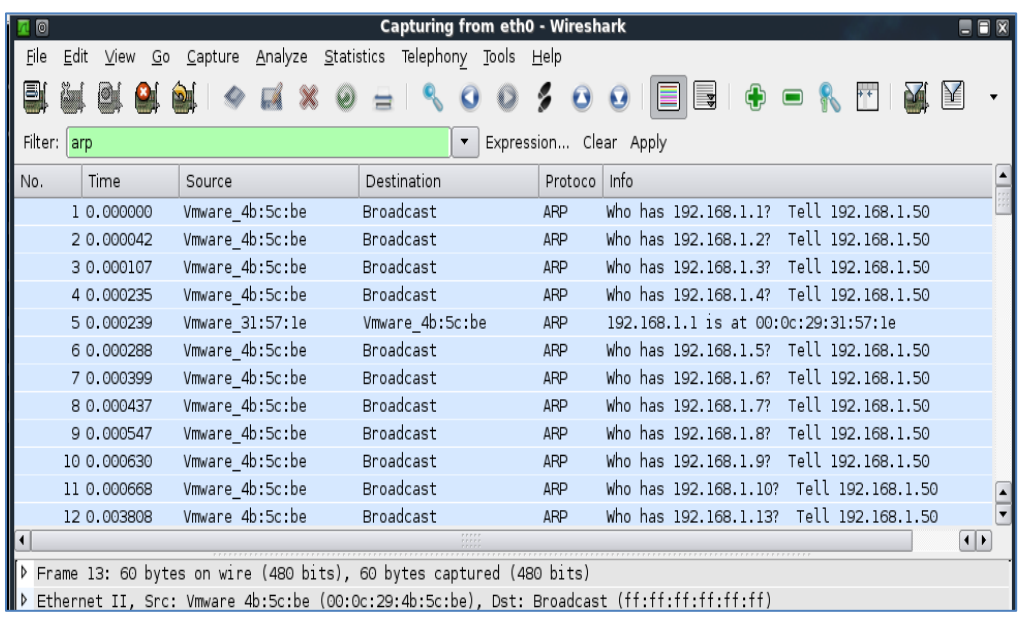

#### **Figure 18: The ARP Packets**

Remember, all local area network (LAN) traffic uses MAC addresses to communicate. Address Resolution Protocol (ARP) is responsible for determining the MAC address of a machine by broadcasting an inquiry containing the machine's IP address. Before we can ping a machine on the LAN using its IP address, ARP must first determine the MAC address so that a layer 2 frame can be constructed. A ping scan using Nmap, therefore, will display a large number of ARP requests and replies as Nmap attempts to locate and ping each machine on the network.

18. For our next task, we will use *Zenmap*, the GUI frontend to Nmap. Open the **BackTrack 5** machine on the Internal Network in the lab topology. To start Zenmap, type zenmap in the terminal window. root@bt:~# **zenmap**

#### root@bt:~# zenmap

**Figure 19: Typing zenmap**

19. In the target box, type the network ID of 192.168.1.0/24, and click **Scan**.

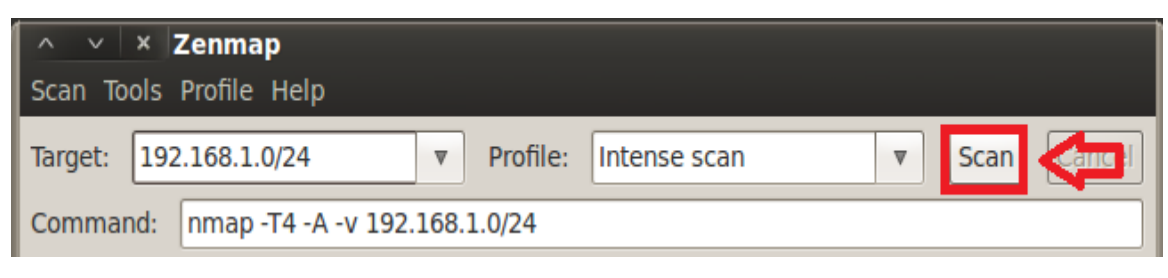

**Figure 20: The Zenmap Target**

After some time elapses, Zenmap will display the IP addresses and OS type detected. Please be patient, as this process may take several minutes (approx. 5 minutes). Upon completion, the list of discovered hosts and their detected operating systems will be automatically displayed on the left within the Zenmap window.

| OS | Host          |
|----|---------------|
|    | 192.168.1.1   |
|    | 192.168.1.50  |
|    | 192.168.1.100 |
|    | 192.168.1.175 |
|    | 192.168.1.200 |

**Figure 21: The List of Discovered IP addresses**

20. Return to the **Linux Sniffer** machine from the lab topology. Type **tcp.flags.reset==1** in the Wireshark filter pane and click **Apply**.

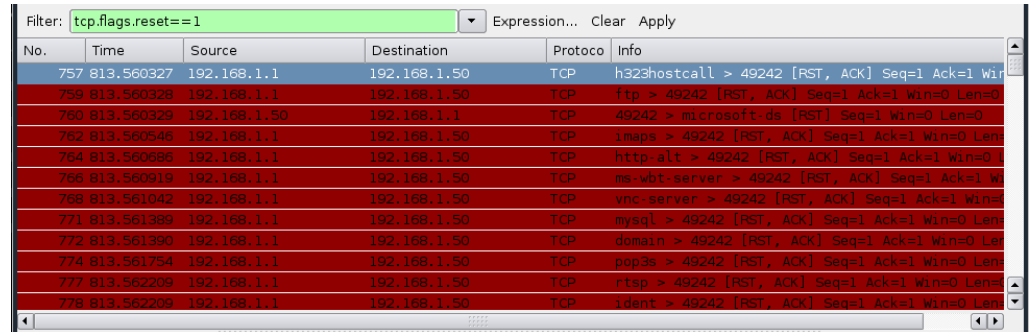

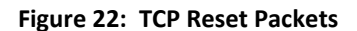

#### <span id="page-12-0"></span>**1.2 Conclusion**

There are two options for detecting other hosts on the network:

- Passively listening for devices to "announce" their presence on the wire.
- Actively scanning for hosts using a tool like *Nmap* or *Zenmap*.

## <span id="page-13-0"></span>**2 Discovering Hosts with Windows Command Line Tools**

While tools like Nmap, Zenmap, tcpdump, and Wireshark will allow you to enumerate hosts; you can also enumerate hosts with some of the built-in Windows commands. In this exercise, we will use Wireshark to capture the network traffic, and then analyze the amount of traffic sent to the broadcast address by the Windows machines.

### <span id="page-13-1"></span>**2.1 Capture Network Traffic and then Analyze the Amount of Traffic Sent**

1. On the **Linux Sniffer** machine, stop the Wireshark capture by clicking the stop icon (below go).

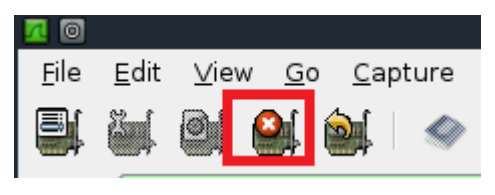

**Figure 23: Stopping Wireshark**

2. Select Capture from the Wireshark Menu bar, and choose **Interfaces.**

| 10 |  |                                                                                                    | The Wireshark Network Analyzer                                                                    |          |   |  |
|----|--|----------------------------------------------------------------------------------------------------|---------------------------------------------------------------------------------------------------|----------|---|--|
|    |  |                                                                                                    | <u>File E</u> dit <u>V</u> iew <u>Go Capture A</u> nalyze <u>S</u> tatistics Telephony Tools Help |          |   |  |
|    |  | <b>B</b> ( $\mathbf{C}$ ( $\mathbf{C}$ $\mathbf{C}$ $\mathbf{C}$ $\mathbf{C}$ $\mathbf{C}$ $\mathbf{C}$ $\mathbf{C}$ $\mathbf{C}$ $\mathbf{C}$ $\mathbf{C}$ $\mathbf{C}$ $\mathbf{C}$ $\mathbf{C}$ $\mathbf{C}$ $\mathbf{C}$ $\mathbf{C}$ $\mathbf{C}$ $\mathbf{C}$ $\mathbf{C}$ $\mathbf{C}$ $\mathbf{C}$ $\mathbf{C}$ $\mathbf{C}$ | $Ctrl + I$                                                                                        | <b>A</b> | a |  |

**Figure 24: Capture Sub-Menu**

3. Locate **eth0** on the left side. Click the **Start** button on the right across from it.

| Device        | Description | IP | Packets Packets/s |  |
|---------------|-------------|----|-------------------|--|
| <b>P</b> etho |             |    |                   |  |

**Figure 25: Starting the Capture**

4. Click **Continue without Saving** when you receive the warning message.

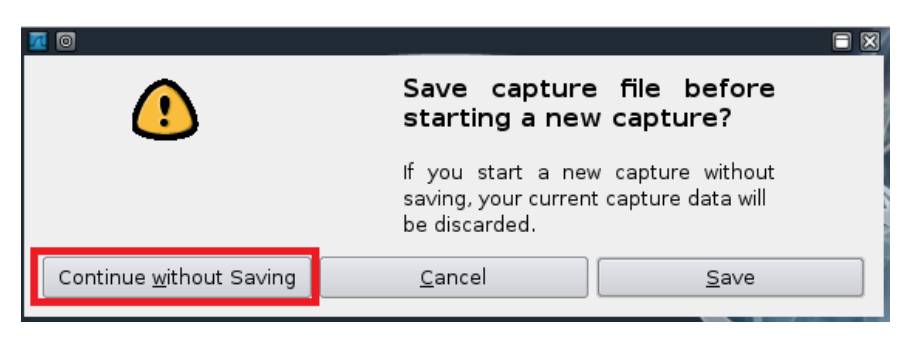

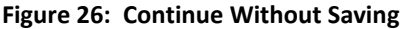

 $_{\odot}$ (cc) This work by the National Information Security and Geospatial Technologies Consortium (NISGTC), and except where otherwise noted, is licensed under the Creative Commons Attribution 3.0 Unported License.

5. In the Wireshark filter pane, type **ip.addr == 192.168.1.255** and click **Apply**:

| Expression Clear Apply<br>Filter: $\vert$ ip.addr == 192.168.1.255 |
|--------------------------------------------------------------------|
|--------------------------------------------------------------------|

**Figure 27: IP address Filter**

After a short while, you will see Windows broadcast packets appear in the network traffic.

|     | Filter: $ip.addr == 192.168.1.255$<br>Expression Clear Apply |      |                               |                  |              |                                                           |  |
|-----|--------------------------------------------------------------|------|-------------------------------|------------------|--------------|-----------------------------------------------------------|--|
| No. |                                                              | Time | Source                        | Destination      | Protoco Info |                                                           |  |
|     |                                                              |      | 27 149 312877 192 168 1.200   | 192.168.1.255    |              | BROWSER Host Announcement WINFILE, Workstation, Server, N |  |
|     |                                                              |      | 31 191.300698 192.168.1.1     | 192.168.1.255    | <b>NBNS</b>  | Name query NB WORKGROUP<1b>                               |  |
|     |                                                              |      | 32 192 048898 192 168 1.1     | 192.168.1.255    | <b>NBNS</b>  | Name query NB WORKGROUP<1b>                               |  |
|     |                                                              |      | 33 192, 799347 192, 168, 1, 1 | 192, 168, 1, 255 | <b>NBNS</b>  | Name query NB WORKGROUP<1b>                               |  |

**Figure 28: Broadcast Traffic**

6. Log into the **Windows XP Pro** system using the **hacker** account with the password of **toor**.

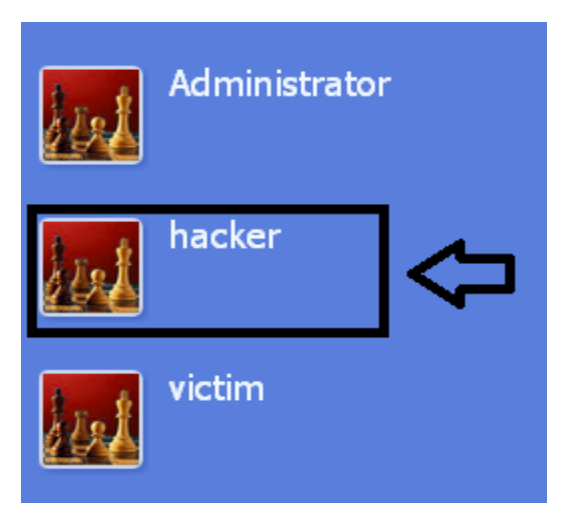

**Figure 29: Logging in as hacker** 

7. Open the command prompt on the Windows XP machine by double-clicking the desktop shortcut.

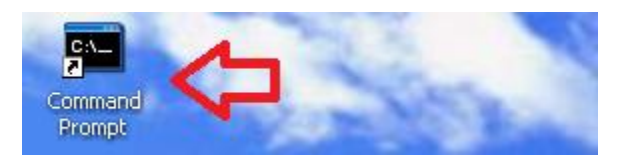

**Figure 30: A Shortcut to the Command Prompt**

8. Type the following to enumerate the other computers in your workgroup: C:\>**net view**

| <b>ex</b> Command Prompt                                                                                |        |
|----------------------------------------------------------------------------------------------------|--------|
| <code>Microsoft Windows</code> $\times$ P [Version 5.1.2600]<br>(C) Copyright 1985-2001 Microsoft Corp. |        |
| C:\>net view<br>Server Name                                                                             | Remark |
| <b>NFW</b><br>WINFILE<br><b>NWINXP</b><br>The command completed successfully.                           |        |

**Figure 31: The net view command**

9. Type the following command to enumerate the domain list: C:\>**net view /domain**

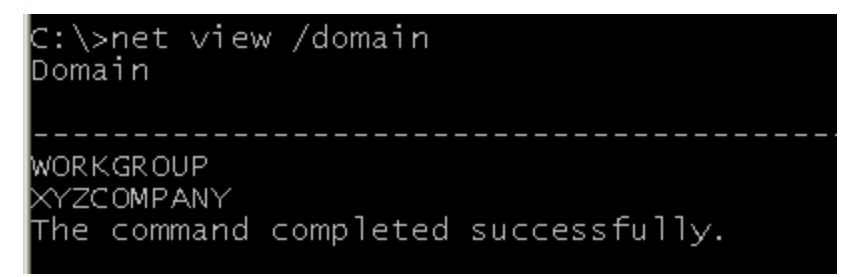

**Figure 32: Net View with Options** 

10. Type the following command to view the computer's in XYZCompany's domain: C:\>**net view /domain:XYZcompany**

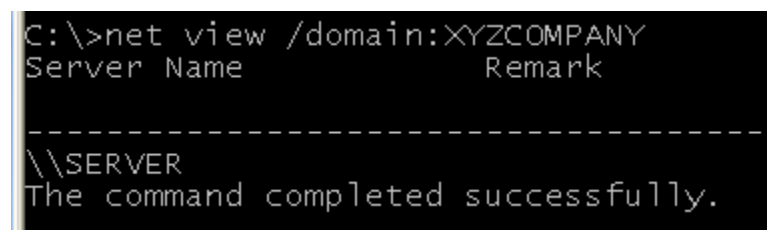

**Figure 33: Viewing computers in a Different Workgroup**

11. Type the following to view the computers in the domain WORKGROUP. C:\>**net view /domain:WORKGROUP**

| C:\>net view /domain:WORKGROUP<br>Server Name                       | Remark |  |
|---------------------------------------------------------------------|--------|--|
| \\FW<br>\\WINFILE<br>\\WINXP<br>The command completed successfully. |        |  |
|                                                                     |        |  |

**Figure 34: Viewing Workgroup Computers**

Return to the **Linux Sniffer** machine. You can look at all of the browser traffic to see all of the computer and domain names.

12. To view computers and domains, type **browser** in the filter pane and click **Apply**:

You may have less output than what is displayed below. Wireshark is continuing to capture packets, so the list may continue to grow.

|     | Filter: I browser               | Expression Clear Apply        |                  |                                                   |
|-----|---------------------------------|-------------------------------|------------------|---------------------------------------------------|
| No. | Time                            | Source                        | Destination      | Protoco Info                                      |
|     | 27 149 312877                   | 192.168.1.200                 | 192.168.1.255    | BROWSER Host Announcement WINFILE, Workstation,   |
|     | 65 262, 426242                  | 192, 168, 1, 175              | 192.168.1.255    | BROWSER Host Announcement WINXP, Workstation, Ser |
|     | 66 296 758315                   | 192, 168, 1, 100              | 192, 168, 1, 255 | BROWSER Local Master Announcement SERVER, Workst  |
|     | 89 683, 547898                  | 192.168.1.1                   | 192.168.1.255    | BROWSER Local Master Announcement FW, Workstation |
|     | 135 765 476962                  | 192 168 1 100                 | 192, 168, 1, 255 | BROWSER Domain/Workgroup Announcement XYZCOMPANY  |
|     | 136 785 176002                  | 192, 168, 1, 1                | 192, 168, 1, 255 | BROWSER Domain/Workgroup Announcement WORKGROUP,  |
|     | 142 867 959047                  | 192.168.1.200                 | 192.168.1.255    | BROWSER Host Announcement WINFILE, Workstation,   |
|     |                                 | 177 982.785752 192.168.1.175  | 192, 168, 1, 255 | BROWSER Host Announcement WINXP, Workstation, Ser |
|     |                                 | 204 1015 554138 192 168 1 100 | 192, 168, 1, 255 | BROWSER Local Master Announcement SERVER, Worksta |
|     | 231 1406 533825 192 168 1.1     |                               | 192.168.1.255    | BROWSER Local Master Announcement FW, Workstation |
|     |                                 | 282 1585 665086 192 168 1 200 | 192.168.1.255    | BROWSER Host Announcement WINFILE, Workstation,   |
|     |                                 | 298 1665 475386 192.168.1.100 | 192, 168, 1, 255 | BROWSER Domain/Workgroup Announcement XYZCOMPANY  |
|     | 299 1685, 174454 192, 168, 1, 1 |                               | 192.168.1.255    | BROWSER Domain/Workgroup Announcement WORKGROUP,  |

**Figure 35: Browser Packets** 

We have determined the following information by using the net view command:

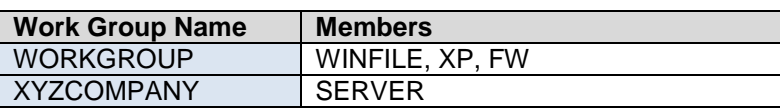

Now that we have names, we can also determine the IP address of each machine.

 $\odot$  $(cc)$ This work by the National Information Security and Geospatial Technologies Consortium (NISGTC), and except where otherwise noted, is licensed under the Creative Commons Attribution 3.0 Unported License.

13. Return to the **Windows XP Pro** machine. Type the following command to identity the IP address of the **fw** machine: C:\>**ping fw**

```
C:∖>ping fw
Pinging fw [192.168.1.1] with 32 bytes of data:
Reply from 192.168.1.1: bytes=32 time<1ms TTL=128
Reply from 192.168.1.1: bytes=32 time<1ms TTL=128
Reply from 192.168.1.1: bytes=32 time<lms TTL=128<br>Reply from 192.168.1.1: bytes=32 time<lms TTL=128
Ping statistics for 192.168.1.1:
    Packets: Sent = 4, Received = 4, Lost = 0 (0% loss)
Approximate round trip times in milli-seconds:
    Minimum = 0ms, Maximum = 0ms, Average = 0ms
```
**Figure 36: Pinging FW**

The IP address for the machine named fw is identified as 192.168.1.1.

14. Type the following command to identity the IP address of the **winfile** machine: C:\>**ping winfile**

```
C:\>ping winfile
Pinging winfile [192.168.1.200] with 32 bytes of data:
Reply from 192.168.1.200: bytes=32 time<1ms TTL=128<br>Reply from 192.168.1.200: bytes=32 time<1ms TTL=128
Replý from 192.168.1.200: býtes=32 time<1ms TTL=128<br>Reply from 192.168.1.200: bytes=32 time<1ms TTL=128
Ping statistics for 192.168.1.200:
      Packets: Sent = 4, Received = 4, Lost = 0 (0% loss),
Approximate round trip times in milli-seconds:<br>Minimum = Oms, Maximum = Oms, Average = Oms
```
**Figure 37: Pinging WINFILE**

The IP address for the machine named *winfile* is identified as 192.168.1.200.

15. Type the following command to identity the IP address of the **server** machine: C:\**ping server**

```
|C:∖>ping server
Pinging server [192.168.1.100] with 32 bytes of data:
Reply from 192.168.1.100: bytes=32 time<1ms TTL=128
Reply from 192.168.1.100: bytes=32 time<ims fit=128<br>Reply from 192.168.1.100: bytes=32 time<lms TTL=128<br>Reply from 192.168.1.100: bytes=32 time<lms TTL=128<br>Reply from 192.168.1.100: bytes=32 time<lms TTL=128
Ping statistics for 192.168.1.100:
Packets: Sent = 4, Received = 4, Lost = 0 (0% loss),<br>Approximate round trip times in milli-seconds:
       Minimum = 0ms, Maximum = 0ms, Average = 0ms
```
**Figure 38: Pinging Server**

The IP address for the machine named server is identified as 192.168.1.100. We will not need to identify the IP address for our own machine named XP.

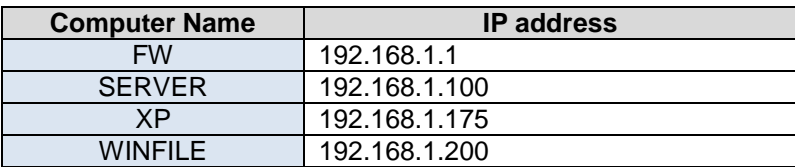

16. Return to the **Linux Sniffer** machine. You can view the Address Resolution Protocol (ARP) traffic involved in the IP address discovery by typing **arp** in the Wireshark filter pane and clicking **Apply**.

|     | Filter: arp<br>Expression Clear Apply<br>$\blacktriangledown$ |      |                                 |                    |         |                                           |  |  |
|-----|---------------------------------------------------------------|------|---------------------------------|--------------------|---------|-------------------------------------------|--|--|
| No. |                                                               | Time | Source                          | <b>Destination</b> | Protoco | Info                                      |  |  |
|     |                                                               |      | 181 1002.602370 Vmware e0:09:3f | Broadcast          | ARP     | Who has 192.168.1.1? Tell 192.168.1.175   |  |  |
|     |                                                               |      | 182 1002.602479 Vmware 31:57:1e | Vmware e0:09:3f    | ARP     | 192.168.1.1 is at 00:0c:29:31:57:1e       |  |  |
|     |                                                               |      | 233 1414.270608 Vmware 31:57:le | <b>Broadcast</b>   | ARP     | Who has 192.168.1.175? Tell 192.168.1.1   |  |  |
|     |                                                               |      | 234 1414.270612 Vmware e0:09:3f | Vmware 31:57:le    | ARP     | 192.168.1.175 is at 00:0c:29:e0:09:3f     |  |  |
|     |                                                               |      | 307 1778.824173 Vmware e0:09:3f | Broadcast          | ARP     | Who has 192.168.1.1? Tell 192.168.1.175   |  |  |
|     |                                                               |      | 308 1778 824227 Vmware 31:57:le | Vmware e0:09:3f    | ARP     | 192.168.1.1 is at 00:0c:29:31:57:1e       |  |  |
|     |                                                               |      | 338 1912.642831 Vmware e0:09:3f | Broadcast          | ARP     | Who has 192.168.1.1? Tell 192.168.1.175   |  |  |
|     |                                                               |      | 339 1912.642887 Vmware 31:57:1e | Vmware e0:09:3f    | ARP     | 192.168.1.1 is at 00:0c:29:31:57:1e       |  |  |
|     |                                                               |      | 363 1919.461139 Vmware 43:c9:0d | Broadcast          | ARP     | Who has 192.168.1.175? Tell 192.168.1.100 |  |  |
|     |                                                               |      | 364 1919.461202 Vmware e0:09:3f | Vmware 43:c9:0d    | ARP     | 192.168.1.175 is at 00:0c:29:e0:09:3f     |  |  |
|     |                                                               |      | 417 1950 794836 Vmware c4:99:4b | Broadcast          | ARP     | Who has 192.168.1.100? Tell 192.168.1.200 |  |  |
|     |                                                               |      | 418 1950.794958 Vmware 43:c9:0d | Vmware c4:99:4b    | ARP     | 192.168.1.100 is at 00:0c:29:43:c9:0d     |  |  |
|     |                                                               |      | 420 1950.795310 Vmware 43:c9:0d | Broadcast          | ARP     | Who has 192.168.1.1? Tell 192.168.1.100   |  |  |

**Figure 39: ARP Packets**

17. On the **Linux Sniffer** machine, stop the Wireshark capture by clicking the stop icon (below Go).

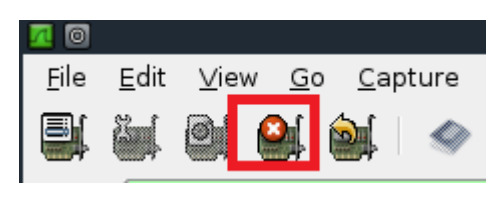

**Figure 40: Stopping Wireshark**

18. **Close** all windows on the *Internal* BackTrack 5 machine.

Here is a list of the commands that were used during this task to enumerate Windows hosts.

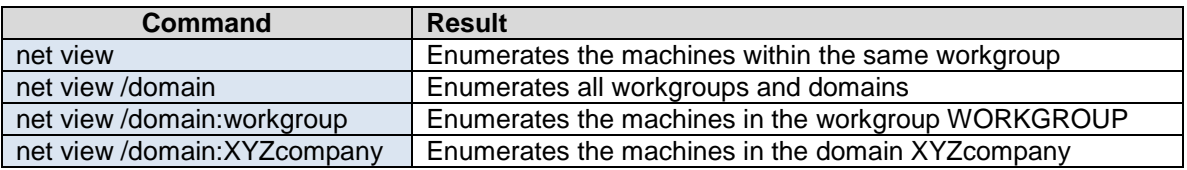

#### <span id="page-19-0"></span>**2.2 Conclusion**

While there are scanning tools available like Nmap and Zenmap that will scan a network, there are also built-in tools that will allow a user to enumerate hosts on a network, even if they do not have administrative rights. There are situations where hackers need to find out information about other hosts on the network, but cannot install programs. Using built-in commands like net view will allow for the enumeration of hosts.

Lab 1: Using Active and Passive Techniques to Enumerate Network Hosts

## <span id="page-20-0"></span>**3 Discovering Hosts with Metasploit and Cain**

You can enumerate hosts with third party tools like Nmap, Zenmap, tcpdump, and Wireshark or by using built-in Windows commands. There are also sophisticated attack tools, like Metasploit and Cain, which will allow you to view hosts on the network.

## <span id="page-20-1"></span>**3.1 Using Metasploit to Enumerate Hosts on the Network**

1. On the *Internal* **BackTrack 5** machine, type the following to launch Metasploit: root@bt:~# **msfconsole**

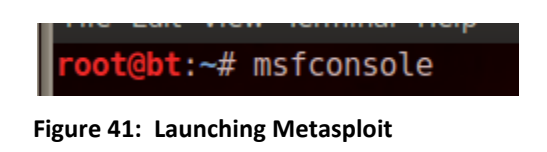

A random Metasploit banner message will appear and the current version number will be displayed.

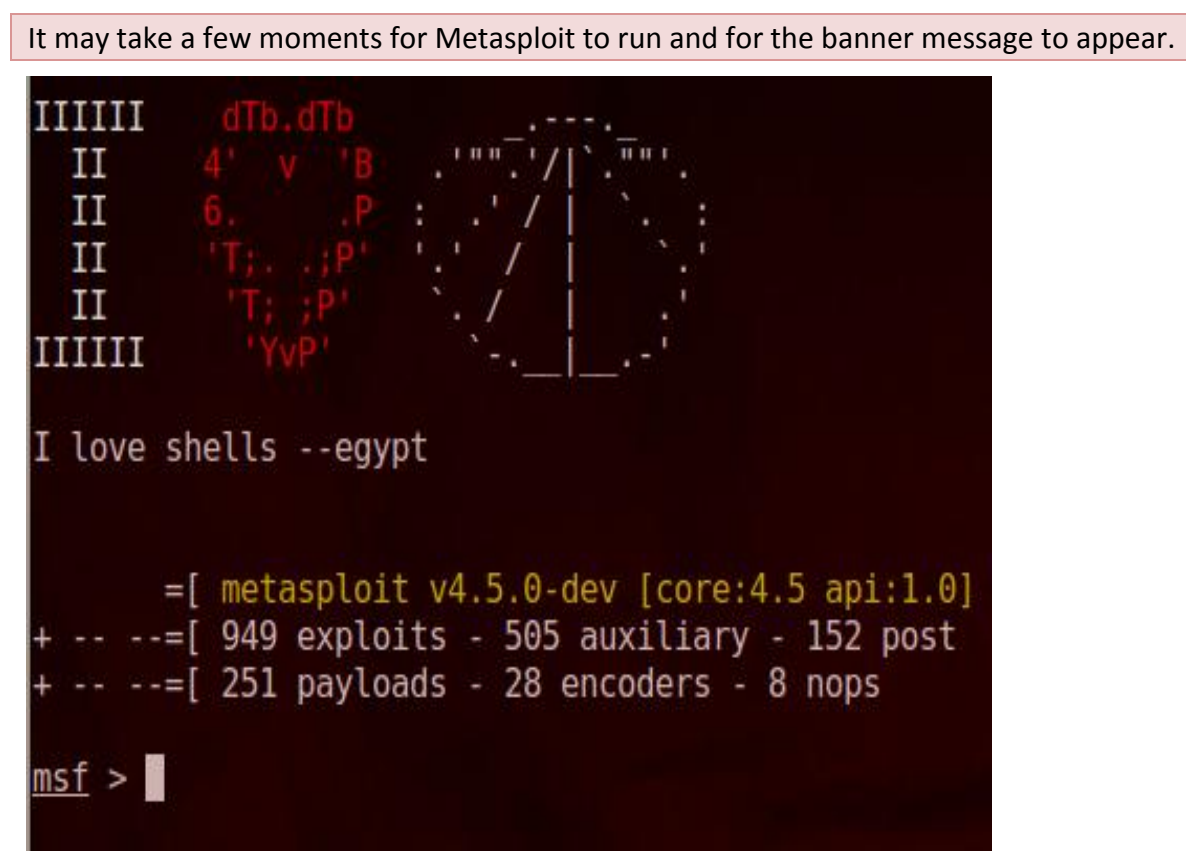

**Figure 42: Metasploit Banner**

You can type the **banner** command at msf > to display a different banner.

We will now search for the scanner modules that exist within Metasploit.

2. To search for all of the available scanners within Metasploit, type the following: msf > **search scanner**

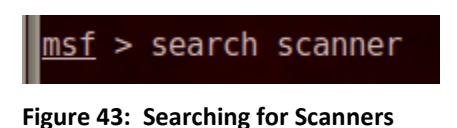

There are a large number of scanners within Metasploit, including IPv6 scanners.

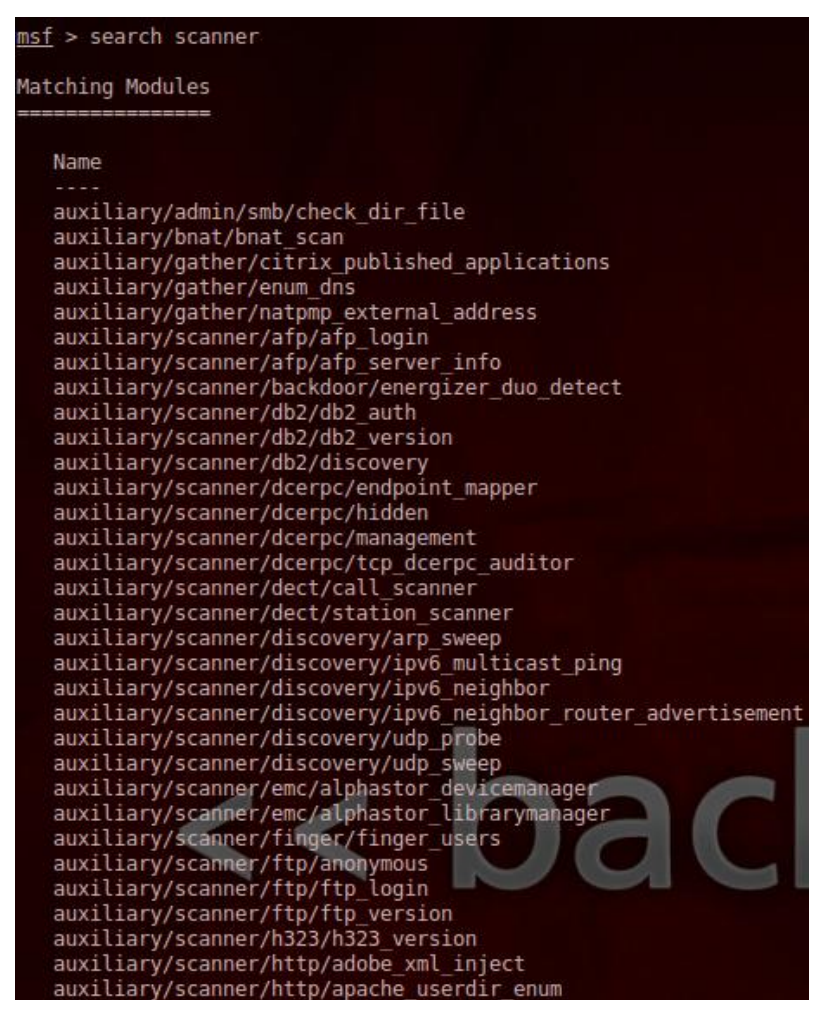

**Figure 44: A Partial List of Metasploit Scanners**

3. To select the Metasploit scanner that will perform an arp sweep, type: msf > **use auxiliary/scanner/discovery/arp\_sweep**

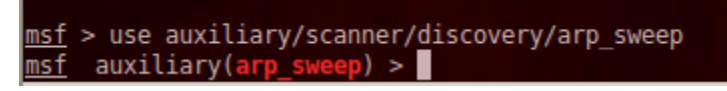

**Figure 45: Using the arp Sweep Scanner**

4. Type the following command to see the available options for the arp scanner: msf auxiliary(arp\_sweep) > **show options**

|                  |   |                | Module options (auxiliary/scanner/discovery/arp sweep): |
|------------------|---|----------------|---------------------------------------------------------|
| Name             |   |                | Current Setting Required Description                    |
| <b>INTERFACE</b> |   | no             | The name of the interface                               |
| RHOSTS           |   | ves            | The target address range or CIDR identifier             |
| <b>SHOST</b>     |   | n <sub>o</sub> | Source IP Address                                       |
| <b>SMAC</b>      |   | no             | Source MAC Address                                      |
| <b>THREADS</b>   |   | yes            | The number of concurrent threads                        |
| <b>TIMEOUT</b>   | 5 | yes            | The number of seconds to wait for new data              |

**Figure 46: The Options for the Scanner**

5. Type the following command to set 192.168.1.0/24 as the target network: msf auxiliary(arp\_sweep) > **set RHOSTS 192.168.1.0/24**

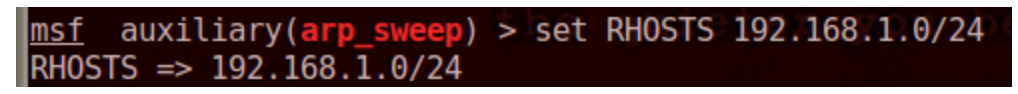

**Figure 47: Setting the Target Network** 

6. Type the following command to verify that the network range is correct: msf auxiliary(arp\_sweep) > **show options**

| msf<br>auxiliary(a               | [Module options (auxiliary/scanner/discovery/arp sweep): | > show options |                                             |
|----------------------------------|----------------------------------------------------------|----------------|---------------------------------------------|
| Name<br>----<br><b>INTERFACE</b> | Current Setting                                          | Required<br>no | Description<br>The name of the interface    |
| <b>RHOSTS</b>                    | 192.168.1.0/24                                           | yes            | The target address range or CIDR identifier |
| <b>SHOST</b>                     |                                                          | no             | Source IP Address                           |
| SMAC                             |                                                          | no             | Source MAC Address                          |
| <b>THREADS</b>                   |                                                          | yes            | The number of concurrent threads            |
| TIMEOUT                          |                                                          | yes            | The number of seconds to wait for new data  |

**Figure 48: Verifying the Network Range** 

Before running the scan, we will start capturing on the **Linux Sniffer** machine again.

7. Select **Capture** from the Wireshark menu bar, and choose **Interfaces**.

| l Z<br>$\Box$ |  |  | The Wireshark Network Analyzer |  |  |
|---------------|--|--|--------------------------------|--|--|
|               |  |  |                                |  |  |
|               |  |  |                                |  |  |

**Figure 49: Capture Sub-Menu**

8. Locate **eth0** on the left side. Click the **Start** button on the right across from it.

|               | <b>Wireshark: Capture Interfaces</b> |         |                   |         |
|---------------|--------------------------------------|---------|-------------------|---------|
| Device        | Description                          | IP      | Packets Packets/s |         |
| <b>P</b> etho |                                      | unknown |                   | Options |

**Figure 50: Starting the Capture**

9. Click **Continue without Saving** when you receive the warning message.

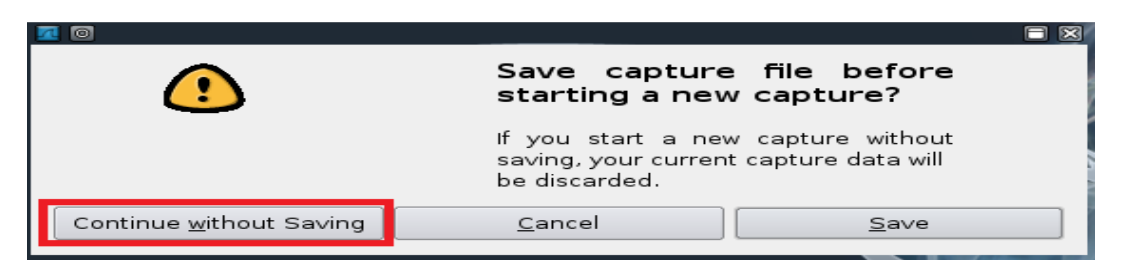

**Figure 51: Continuing without Saving** 

10. Return to the *Internal* **BackTrack 5** machine. Type the following command to initiate the arp sweep process: msf auxiliary(arp\_sweep) > **run**

| $msf$ auxiliary (arp sweep) > run                     |
|-------------------------------------------------------|
| $[(*)$ 192.168.1.1 appears to be up (VMware, Inc.).   |
| [*] 192.168.1.100 appears to be up (VMware, Inc.).    |
| [*] 192.168.1.175 appears to be up (VMware, Inc.).    |
| [*] 192.168.1.200 appears to be up (VMware, Inc.).    |
| $\lfloor$ *] Scanned 256 of 256 hosts (100% complete) |
| [*] Auxiliary module execution completed              |

**Figure 52: ARP Sweep is completed**

On the **Linux Sniffer** machine, you will notice a large number of ARP packets in Wireshark.

| Filter: |             |                 | $\overline{\phantom{0}}$ |            | Expression Clear Apply                     |
|---------|-------------|-----------------|--------------------------|------------|--------------------------------------------|
| No.     | Time        | Source          | Destination              | Protoco    | Info                                       |
|         | 1 0.000000  | Vmware 4b:5c:be | <b>Broadcast</b>         | <b>ARP</b> | Who has 192.168.1.0? Tell 192.168.1.50     |
|         | 2 0.104226  | Vmware 4b:5c:be | Broadcast                | ARP        | Who has 192.168.1.1? Tell 192.168.1.50     |
|         | 3 0 104372  | Vmware 31:57:le | Vmware 4b:5c:be          | <b>ARP</b> | 192.168.1.1 is at 00:0c:29:31:57:1e        |
|         | 4 0.206540  | Vmware 4b:5c:be | Broadcast                | <b>ARP</b> | Who has 192.168.1.2? Tell 192.168.1.50     |
|         | 5 0.431485  | Vmware 4b:5c:be | Broadcast                | ARP        | Who has 192.168.1.3? Tell 192.168.1.50     |
|         | 6 0.534132  | Vmware 4b:5c:be | Broadcast                | ARP        | Tell 192.168.1.50<br>Who has 192.168.1.4?  |
|         | 7 0.636396  | Vmware 4b:5c:be | Broadcast                | <b>ARP</b> | Tell 192.168.1.50<br>Who has 192.168.1.5?  |
|         | 8 0.738781  | Vmware 4b:5c:be | Broadcast                | ARP        | Tell 192.168.1.50<br>Who has 192.168.1.6?  |
|         | 9 0.841301  | Vmware 4b:5c:be | Broadcast                | ARP        | Who has 192.168.1.7?<br>Tell 192.168.1.50  |
|         | 10 0.943874 | Vmware 4b:5c:be | Broadcast                | <b>ARP</b> | Tell 192.168.1.50<br>Who has 192.168.1.8?  |
|         | 11 1.046279 | Vmware 4b:5c:be | Broadcast                | <b>ARP</b> | Tell 192.168.1.50<br>Who has 192.168.1.9?  |
|         | 12 1.148680 | Vmware 4b:5c:be | Broadcast                | <b>ARP</b> | Who has 192.168.1.10? Tell 192.168.1.50    |
|         | 13 1.251263 | Vmware 4b:5c:be | Broadcast                | ARP        | Tell 192.168.1.50<br>Who has 192.168.1.11? |

**Figure 53: ARP Packets Generated from ARP Sweep**

 $_{\odot}$  $(cc)$ This work by the National Information Security and Geospatial Technologies Consortium (NISGTC), and except where otherwise noted, is licensed under the Creative Commons Attribution 3.0 Unported License.

11. To go back one level to the msf prompt and exit the arp sweep scanner, type the following command: msf auxiliary(arp\_sweep) > **back**

msf auxiliary(arp\_sweep) > back

**Figure 54: Moving Back One Level**

12. To use the NetBIOS name scanner, type the following command: msf > **use auxiliary/scanner/netbios/nbname**

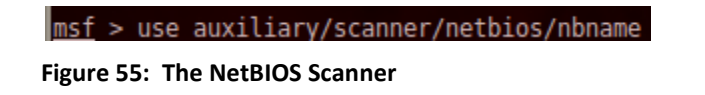

13. Type the following command to display the module options: msf auxiliary(nbname) > **show options**

|         |                      | The number of hosts to probe in each set                                                                                                    |
|---------|----------------------|----------------------------------------------------------------------------------------------------|
|         | no                   | The local client address                                                                                                    |
|         |                      | The target address range or CIDR identifier                                                                                                    |
| THREADS | yes                  | The target port<br>The number of concurrent threads                                                                                                 |
|         | BATCHSIZE 256<br>137 | auxiliary(nbrane) > show options<br>Module options (auxiliary/scanner/netbios/nbname):<br>Current Setting Required Description<br>yes<br>yes<br>yes |

**Figure 56: Showing Options**

14. Type the following command to set 192.168.1.0/24 as the target network: msf auxiliary(nbname) > **set RHOSTS 192.168.1.0/24**

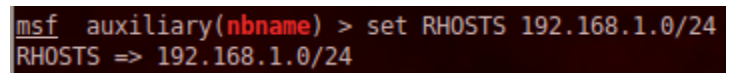

**Figure 57: Setting the Network**

15. Type the following command to enumerate the netbios names of the computers: msf auxiliary(nbname) > **run**

| msf | auxiliary(n <mark>bname</mark> ) > run                                                                                                    |
|-----|----------------------------------------------------------------------------------------------------|
|     | [*] Sending NetBIOS status requests to 192.168.1.0->192.168.1.255 (256 hosts)<br>[*] 192.168.1.1 [FW] OS:Windows Names: (FW, WORKGROUP, 图 MSBROWSE 图 Addresses: (216.1.1.1, 192.168.1.1) N<br>[*] 192.168.1.100 [SERVER] OS:Windows Names:(SERVER, XYZCOMPANY, 图 MSBROWSE 图 Addresses:(192.168.1.100)<br>[*] 192.168.1.175 [WINXP] OS:Windows Names: (WINXP, WORKGROUP) Addresses: (192.168.1.175) Mac:00:0c:29:e0:09<br>[*] 192.168.1.200 [WINFILE] OS:Windows Names: (WINFILE, WORKGROUP) Addresses: (192.168.1.200) Mac:00:0c:29:c4<br>[*] Scanned 256 of 256 hosts (100% complete)<br>[*] Auxiliary module execution completed |

**Figure 58: The List of Computer Names**

16. On the **Linux Sniffer** machine, type **nbns** in the Wireshark filter pane and click **Apply**.

| Filter: | nbns                        |                | ▼                |             | Expression Clear Apply            |
|---------|-----------------------------|----------------|------------------|-------------|-----------------------------------|
| No.     | Time                        | Source         | Destination      | Protoco     | Info                              |
|         | 266 27, 286746              | 192.168.1.175  | 192.168.1.255    | <b>NBNS</b> | Name query NB FW<20>              |
|         | 269 27, 286919              | 192.168.1.1    | 192.168.1.175    | <b>NBNS</b> | Name query response NB 216.1.1.1  |
|         | 305 92, 692696              | 192.168.1.1    | 192, 168, 1, 255 | <b>NBNS</b> | Name query NB WORKGROUP<1b>       |
|         | 306 93.442183               | 192, 168, 1, 1 | 192.168.1.255    | <b>NBNS</b> | Name query NB WORKGROUP<1b>       |
|         | 307 94, 1931 12             | 192, 168, 1, 1 | 192.168.1.255    | <b>NBNS</b> | Name query NB WORKGROUP<1b>       |
|         | 328 334.317242              | 192.168.1.1    | 192, 168, 1, 255 | <b>NBNS</b> | Name query NB WORKGROUP<1b>       |
|         | 329 335,066470              | 192.168.1.1    | 192, 168, 1, 255 | <b>NBNS</b> | Name query NB WORKGROUP<1b>       |
|         | 330 335, 816630             | 192.168.1.1    | 192.168.1.255    | <b>NBNS</b> | Name query NB WORKGROUP<1b>       |
|         | 375 610.395192 192.168.1.50 |                | 192.168.1.0      | <b>NBNS</b> | Name query NBSTAT *<00><00><00><0 |
|         | 380 610, 497156             | 192.168.1.50   | 192.168.1.1      | <b>NBNS</b> | Name query NBSTAT *<00><00><00><0 |
|         | 381 610.497277 192.168.1.1  |                | 192.168.1.50     | <b>NBNS</b> | Name query response NBSTAT        |
|         | 479 610.831713              | 192.168.1.50   | 192, 168, 1, 100 | <b>NBNS</b> | Name query NBSTAT *<00><00><00><0 |
|         | 480 610, 831818             | 192.168.1.100  | 192.168.1.50     | <b>NBNS</b> | Name query response NBSTAT        |

**Figure 59: NetBIOS Name Service Packets**

Next, we will enumerate hosts on Windows XP, using the attack tool Cain.

17. On the **Windows XP Pro** machine, double-click the shortcut to Cain on the desktop.

![](_page_25_Picture_6.jpeg)

**Figure 60: The shortcut to Cain**

18. Click **OK** to the warning from Cain that the Windows Firewall is enabled.

![](_page_25_Picture_87.jpeg)

![](_page_25_Figure_10.jpeg)

19. To use the scanning and enumeration features of Cain, Click on the Sniffer tab.

![](_page_26_Picture_2.jpeg)

20. Click the **Start/Stop Sniffer** icon, which is a picture of a Network Interface Card (NIC).

![](_page_26_Picture_4.jpeg)

**Figure 63: Starting the Sniffer**

21. Click **OK** when the configuration dialogue box appears.

![](_page_26_Picture_82.jpeg)

**Figure 64: Configuration Dialog Box** 

22. After clicking **OK** to the Configuration Dialog, click the **Start/Stop Sniffer** icon.

![](_page_27_Picture_2.jpeg)

**Figure 65: Starting the Sniffer** 

23. Right-click in the white space and select **Scan MAC Addresses**.

![](_page_27_Picture_5.jpeg)

**Figure 66: Scan MAC Addresses**

24. Scan all hosts in the Subnet by clicking **OK** in the MAC Address Scanner dialog window.

![](_page_27_Figure_8.jpeg)

**Figure 67: MAC Address Scanner Dialog Window**

IP addresses and corresponding MAC addresses will be displayed in the sniffer pane.

| File<br>View  | Configure<br>Tools                                                 | Help                                |  |  |  |
|---------------|--------------------------------------------------------------------|-------------------------------------|--|--|--|
|               | <b>CHRLL</b><br><b>CHALL</b><br>融<br>Ĝ)<br>SPOOF<br>Reset<br>SPOOF |                                     |  |  |  |
| Decoders      | Network                                                            | <b>By</b> Sniffer <i>of</i><br>Crai |  |  |  |
| IP address    | MAC address                                                        | OUI fingerprint                     |  |  |  |
|               |                                                                    |                                     |  |  |  |
| 192.168.1.1   | 000C2931571E                                                       | VMware, Inc.                        |  |  |  |
| 192.168.1.50  | 000C294B5CBE                                                       | VMware, Inc.                        |  |  |  |
| 192.168.1.100 | 000C2943C90D                                                       | VMware, Inc.                        |  |  |  |

**Figure 68: Results of the Scan**

25. Right-click on 192.168.1.1 and select **Resolve Host Name**.

| IC.<br><b>Decoders</b>      | Network   sniffer   of Cracker |                        |                          | Traceroute |           | <b>I MAI</b> CCDU |  |
|-----------------------------|--------------------------------|------------------------|--------------------------|------------|-----------|-------------------|--|
| IP address                  | MAC address                    | OUI fingerprint        |                          |            | Host name |                   |  |
| 192.168.1.1                 | 000C2931571E                   | WMware, Jee            |                          |            |           |                   |  |
| $\frac{1}{2}$ 192.168.1.50  | 000C294B5CBE                   | VMware,                | Scan MAC Addresses       |            |           |                   |  |
| $\frac{1}{2}$ 192.168.1.100 | 000C2943C90D                   | VMware, I <sub>I</sub> |                          |            |           |                   |  |
| $\frac{1}{2}$ 192.168.1.200 | 000C29C4994B                   | VMware,                | <b>Resolve Host Name</b> |            |           |                   |  |

**Figure 69: Resolving the Host Name**

The Host Name of FW will be displayed in the hostname column.

![](_page_28_Picture_82.jpeg)

#### **Figure 70: Host Name of FW**

26. Right-click on 192.168.1.100 and select **Resolve Host Name**.

| 192.168.1.1   | 000C2931571E | VMware, Inc.          | FW |
|---------------|--------------|-----------------------|----|
| 192.168.1.50  | 000C294B5CBE | VMware, Inc.          |    |
| 192.168.1.100 | 000C2943C90D | <b>Uhhussen Teach</b> |    |
| 192.168.1.200 | 000C29C4994B | Scan MAC Addresses    |    |
|               |              |                       |    |
|               |              | Resolve Host Name     |    |

**Figure 71: Resolving the Host Name**

The Host Name of server.xyzcompany.com will be displayed in the hostname column.

| IP address      | MAC address  | OUI fingerprint | Host name             | B |
|-----------------|--------------|-----------------|-----------------------|---|
| 192.168.1.1     | 000C2931571E | VMware, Inc.    | FW                    |   |
| 192.168.1.50    | 000C294B5CBE | VMware, Inc.    |                       |   |
| 1:192.168.1.100 | 000C2943C90D | VMware, Inc.    | server.xyzcompany.com |   |
| 192.168.1.200   | 000C29C4994B | VMware, Inc.    |                       |   |

**Figure 72: Host Name of server.xyzcompany.com**

(ශ)  $_{\odot}$ This work by the National Information Security and Geospatial Technologies Consortium (NISGTC), and except where otherwise noted, is licensed under the Creative Commons Attribution 3.0 Unported License.

27. Right-click on 192.168.1.200 and select **Resolve Host Name**.

| 192.168.1.1   | 000C2931571E | VMware, Inc.   |                          | <b>FW</b>             |  |
|---------------|--------------|----------------|--------------------------|-----------------------|--|
| 192.168.1.50  | 000C294B5CBE | VMware, Inc.   |                          |                       |  |
| 192.168.1.100 | 000C2943C90D | VMware, Inc.   |                          | server.xyzcompany.com |  |
| 192.168.1.200 | 000C29C4994B | -VMware, Inc.) |                          |                       |  |
|               |              |                | Scan MAC Addresses       |                       |  |
|               |              |                | <b>Resolve Host Name</b> |                       |  |
|               |              |                |                          |                       |  |

**Figure 73: Resolving the Host Name**

The Host Name of WINFILE will be displayed in the hostname column.

| IP address                | MAC address  | OUI fingerprint | Host name             |
|---------------------------|--------------|-----------------|-----------------------|
| 192.168.1.1               | 000C2931571E | VMware, Inc.    | FW                    |
| 192.168.1.50              | 000C294B5CBE | VMware, Inc.    |                       |
| $\parallel$ 192.168.1.100 | 000C2943C90D | VMware, Inc.    | server.xyzcompany.com |
| 192.168.1.200             | 000C29C4994B | VMware, Inc.    | WINFILE               |

**Figure 74: Host Name of WINFILE**

## <span id="page-29-0"></span>**3.2 Conclusion**

Tools such as Cain and Metasploit can be used to enumerate hosts on a network. They can provide information about IP addresses and hostnames of machines on the network. ARP or broadcast packets are generated when hosts are enumerated.

Lab 1: Using Active and Passive Techniques to Enumerate Network Hosts

## <span id="page-30-0"></span>**References**

- 1. Wireshark: [www.wireshark.org](http://www.wireshark.org/)
- 2. tcpdump: <http://www.tcpdump.org/>
- 3. Cain: <http://www.oxid.it/cain.html>
- 4. Security Through Penetration Testing: Internet Penetration: <http://www.informit.com/articles/article.aspx?p=25916>
- 5. Metasploit: [www.metasploit.com](http://www.metasploit.com/)